## **1. Εισαγωγή**

Στον στατιστικό έλεγχο υποθέσεων μας ενδιαϕέρει να ελέγξουμε αν μία παράμετρος του πληθυσμού (για παράδειγμα η μέση τιμή ή η διακύμανση) ικανοποιεί μια υπόθεση (Ho  $\rightarrow$  μηδενική ) έναντι μια εναλλακτικής υπόθεσης (H<sub>1</sub>  $\rightarrow$  εναλλακτική).

Βασικές προϋποθέσεις για την χρήση κάποιων στατιστικών εργαλείων είναι:

1. Το δείγμα μας είναι τυχαίο. Συνήθως ο έλεγχος αυτός γίνεται από τον τρόπο λήψης του δείγματος, σε περίπτωση όμως που τα δεδομένα μας έχουν κάποια χρονολογική διάταξη, μπορεί να γίνει και με στατιστικό τεστ.

2. ∆εν υπάρχουν ακραίες παρατήρησεις. Ο έλεγχος γίνεται κυρίως γραϕικά με την βοήθεια ϑηκογράμματος (boxplot).

3. Η κατανομή του πληθυσμού, από τον οποίο προήλθε το τυχαίο δείγμα είναι η κανονική κατανομή. (Για μέγεθος αρκετά μεγάλο μέγεθος δείγματος μπορούμε να παραλείψουμε αυτό τον έλεγχο (Κεντρικό Οριακό Θεώρημα)) Ο έλεγχος γίνεται με στατιστικά τεστ αλλά και γραϕικά. Ο στατιστικός έλεγχος μπορεί να γίνει με το τεστ των Kolmogorov-Smirnov ή των Shapiro-Wilk. Ο γραϕικός έλεγχος γίνεται με διάϕορα γραϕήματα όπως το Normal Q-Q Plot και το Detrended Normal Q-Q Plot .

#### Παράδειγμα

Στον παρακάτω πίνακα ϕαίνονται οι μισθοί (σε χρηματικές μονάδες) 40 τυχαία επιλεγμένων υπαλλήλων που εργάζονται στον ιδιωτικό τομέα

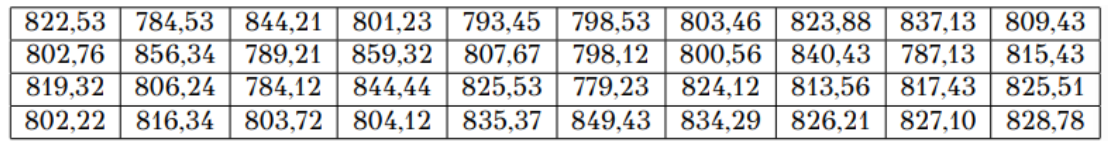

Ελέγξτε αν τα προηγούμενα κριτήρια ικανοποιούνται για τα δεδομένα αυτά, ώστε στη συνέχεια να εφαρμοστούν διάφορα στατιστικά κριτήρια.

Αρχικά περνάμε όπως ϕαίνεται στο παρακάτω σχήμα, τα παραπάνω δεδομένα στο SPSS σε μια στήλη (μεταβλητή Salary) στην οποία έχουμε 40 περιπτώσεις (cases).

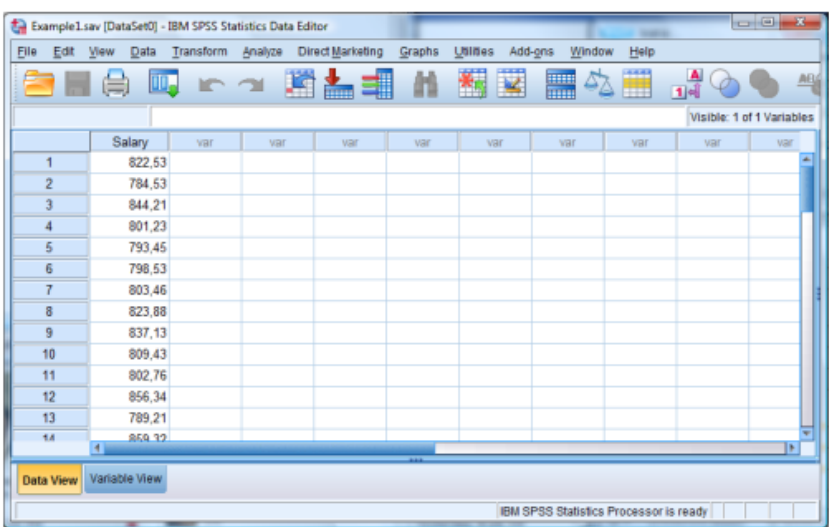

Καθορίζουμε επίσης και στο πεδίο Variable View και τα χαρακτηριστικά της ποσοτικής μεταβλητής (Salary).

Στην συνέχεια ελέγχουμε αν ισχύουν οι προϋποθέσεις που αναϕέρθηκαν προηγουμένως

1. Το δείγμα μας είναι τυχαίο. Αυτό προκύπτει από την εκϕώνηση του παραδείγματος καθώς αναϕέρεται ότι «...40 τυχαία επιλεγμένων υπαλλήλων...».

2. ∆εν υπάρχουν ακραίες παρατήρησεις. Στην συνέχεια ελέγχουμε αν υπάρχουν ακραίες παρατηρήσεις. Ο έλεγχος ϑα γίνει γραϕικά με τη βοήθεια ϑηκογράμματος boxplot. Για να κατασκευάζουμε το ϑηκόγραμμα ακολουθούμε την παρακάτω διαδρομή.

Graphs/Legacy Dialogs/Boxplot

Στην συνέχεια στο παράθυρο που ακολουθεί επιλέγουμε Simple και Summaries of seperate variables, όπως ϕαίνεται στο ακόλουθο σχήμα:

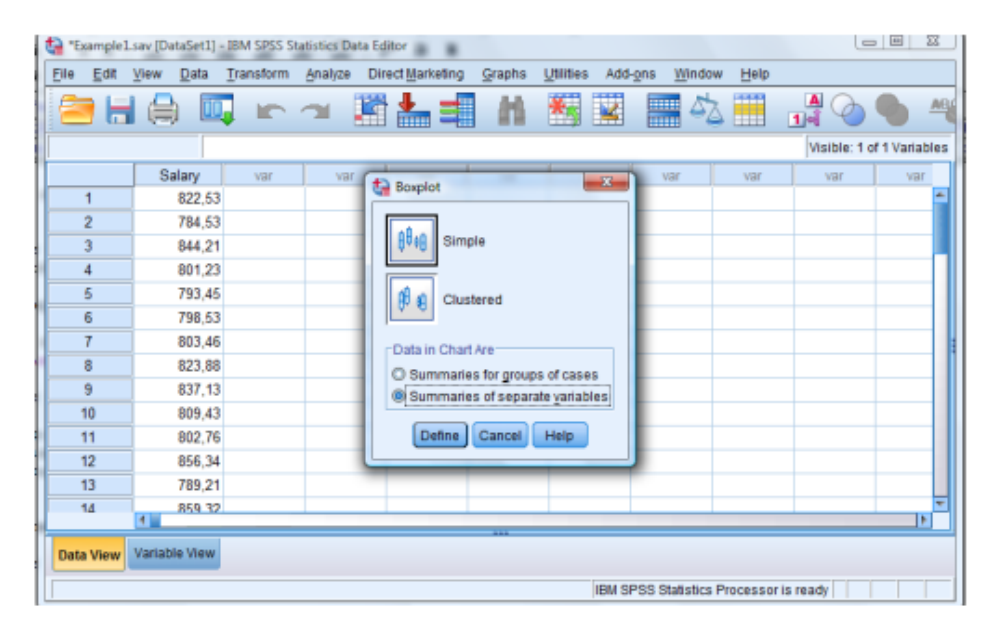

Τοποθετούμε την μεταβλητή Salary στο πλαίσιο Boxes Represented, όπως ϕαίνεται στο ακόλουθο σχήμα:

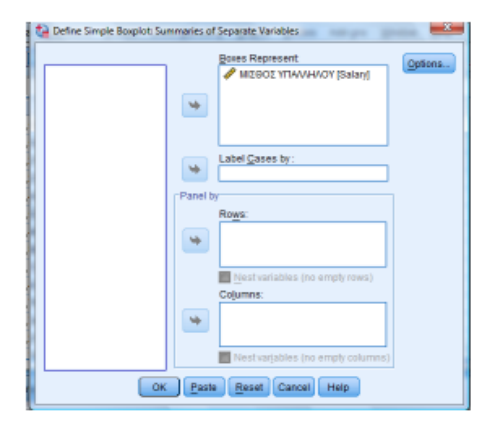

Μετά επιλέγουμε OK και προκύπτει το παρακάτω ϑηκόγραμμα (boxplot).

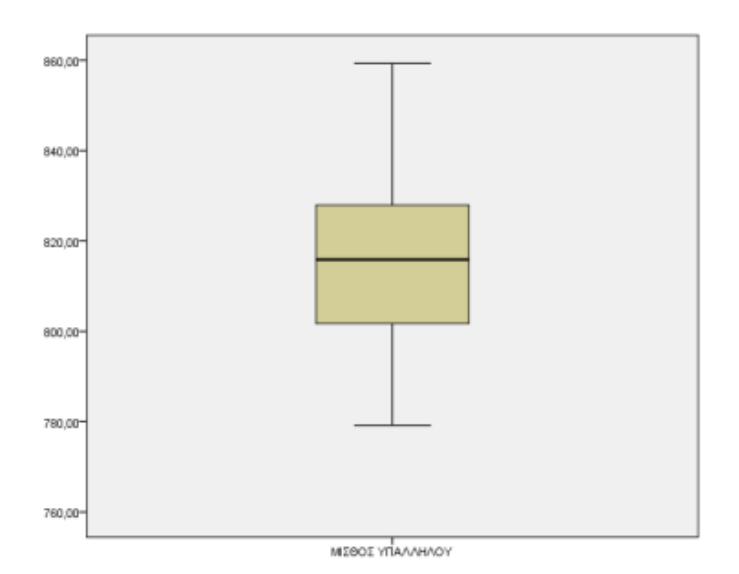

Παρατηρούμε ότι δεν υπάρχουν ακραίες παρατήρησεις. Σε περίπτωση που είχαμε ακραίες παρατηρήσεις, αυτές ϑα σημειώνονταν με \* και τον αύξοντα αριθμό της παρατήρησης δίπλα στο αστεράκι, όπως ϕαίνεται στο παρακάτω σχήμα:

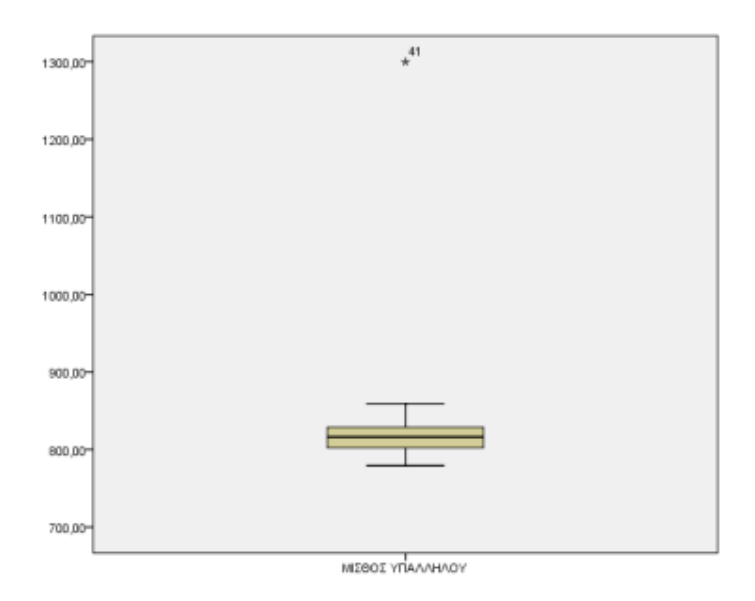

3. Η κατανομή του πληθυσμού, από τον οποίο προήλθε το τυχαίο δείγμα είναι η κανονική κατανομή. ´Οπως προαναϕέρθηκε ο έλεγχος κανονικότητας του δείγματος μπορεί να γίνει γραϕικά αλλά και με στατιστικά κριτήρια. Θα αναλύσουμε παρακάτω και τους δύο τρόπους. Ο έλεγχος με τα στατιστικά τεστ των Kolmogorov-Smirnov και Shapiro-Wilk γίνεται με τον παρακάτω τρόπο.

Ακολουθούμε την διαδρομή:

Analyze/Descriptive Statistics/Explore

Το παράθυρο που προκύπτει είναι το εξής:

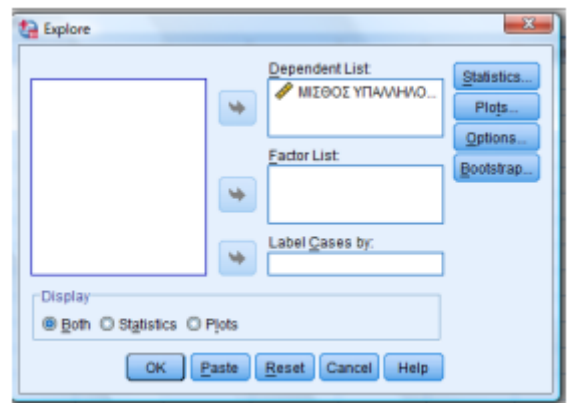

Σε αυτό το παράθυρο ελέγχουμε να έχει επιλεχθεί η ένδειξη Both, κάτω αριστερά, που σημαίνει ότι το SPSS ϑα παραθέσει και στατιστικούς δείκτες και γραϕήματα που μας βοηθούν στον έλεγχο της κανονικότητας. Αϕού μετακίνησουμε την μεταβλητή Salary δεξιά στο πλαίσιο Dependent List, προχώρουμε στις αναγκαίες ρυθμίσεις στα πλαίσια Statistics, Plots, Options. Στο πλαίσιο Statistics όπως ϕαίνεται στο επόμενο παράθυρο επιλέγουμε αν ϑέλουμε να δούμε τους περιγραϕικούς δείκτες (τσεκάρουμε την ένδειξη Descriptives, αν ϑέλουμε διαϕορετικό διάστημα εμπιστοσύνης, την ένδειξη Outliers αν ϑέλουμε να δούμε ακραίες τιμές) .

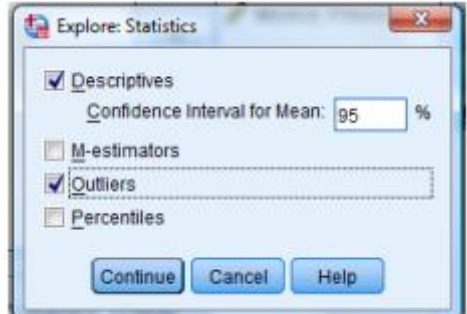

Στη συνέχεια επιλέγουμε Continue και επιστρέϕουμε στο προηγούμενο παράθυρο. Επιλέγοντας το πλαίσιο Plots προκύπτει το παρακάτω παράθυρο

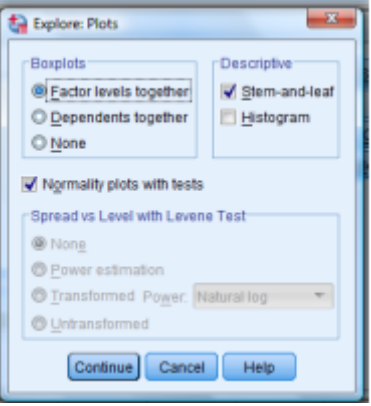

Στο παραπάνω παράθυρο επιλέγουμε οπωσδήποτε την ένδειξη Normality plots with tests για να προκύψουν οι πινάκες και τα γραϕήματα που σχετίζονται με τα στατιστικά κριτήρια για τον έλεγχο της κανονικότητας. Στο πλαίσιο Options το SPSS μας δίνει τη δυνατότητα να καθορίσουμε την πολιτική διαχείρισης των ελλειπουσών τιμών (missing values). Στην περίπτωση μας δεν έχει σημασία τι ϑα επιλέξουμε καθώς δεν έχουμε ελλείπουσες τιμές. Στην συνέχεια επιλέγουμε ΟΚ και προκύπτουν στο SPSS τα γραϕήματα και οι πίνακες που μας χρειάζονται για τον έλεγχο της κανονικότητας.

## **Test of Normality**

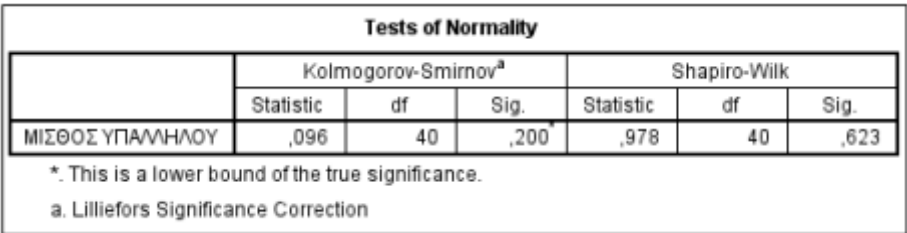

Παρατηρούμε ότι Sign.=0,20=20% (p-value) για το στατιστικό κριτήριο Kolmogorov-Smirnov και το Sign.=0,623=62,3% (p-value) για το στατιστικό κριτήριο των Shapiro-Wilk. (Για μέγεθος δείγματος μικρότερο του 50 (n ≤ 50) επιλέγουμε το κριτήριο των Shapiro-Wilk, ενώ για μέγεθος δείγματος μεγαλυτέρου του 50 (n > 50) επιλέγουμε το κριτήριο των Kolmogorov-Smirnov.) Αϕού λοιπόν, για το στατιστικό τεστ των Shapiro-Wilk Sign.=62,3%> 5% (το όριο που ϑέσαμε για να κρίνουμε την μηδενική μας υπόθεση), συμπεραίνουμε ότι δεν μπορούμε να απορρίψουμε την μηδενική μας υπόθεση. ∆ηλαδή, η κατανομή του πληθυσμού από τον οποίο προέρχεται το δείγμα μας είναι, προσεγγιστικά κανονική. Ο έλεγχος της κανονικότητας του δείγματος μπορεί να γίνει και γραϕικά με τα διαγράμματα Normal Q-Q plot και Detrended Normal Q-Q Plot. Τα διαγράμματα που αϕορούν την κανονικότητα προκύπτουν με την ίδια διαδικασία όπως προκύπτουν και οι πίνακες που αϕορούν τα στατιστικά τεστ των Kolmogorov-Smirmov και Shapiro-Wilk.

# **Το διάγραμμα Normal Q-Q Plot**

Το διάγραμμα Normal Q-Q Plot που προκύπτει για το παράδειγμα μας είναι το παρακάτω.

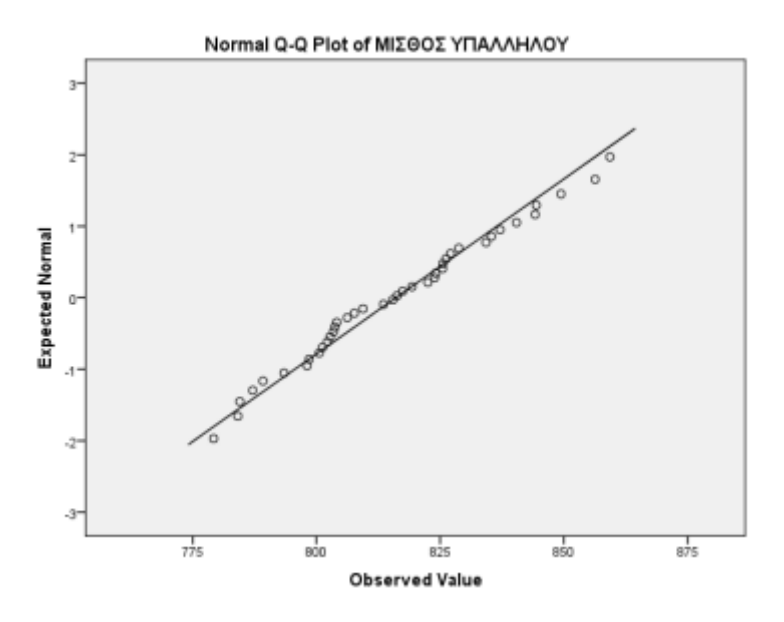

Στον άξονα των x στο παραπάνω διάγραμμα βρίσκονται οι παρατηρούμενες τιμές του μισθόυ των υπαλλήλων και στον άξονα των y βρίσκονται οι αναμενόμενες τιμές αυτού. Σε μια ιδανική κατάσταση για την κανονικότητα, όλα τα κυκλάκια θα βρίσκονται πάνω στην διχοτόμο των αξόνων. Αυτό όμως είναι σχεδόν απίθανο, οπότε μας ενδιαϕέρει τα κυκλάκια να βρίσκονται πολύ κοντά στην διχοτόμο των αξόνων. Σε μια τέτοια περίπτωση μπορούμε να πούμε ότι το δείγμα ακολουθεί προσεγγιστικά την κανονική κατανομή. Στο συγκεκριμένο διάγραμμα δεν έχουμε μεγάλες αποκλίσεις οπότε μπορούμε να πούμε ότι το δείγμα προέρχεται από πληθυσμό που ακολουθεί την κανονική κατανομή.

## **Το διάγραμμα Detrended Normal Q-Q Plot**

Το διάγραμμα Detrended Normal Q-Q Plot που προκύπτει για το παράδειγμα μας είναι το παρακάτω.

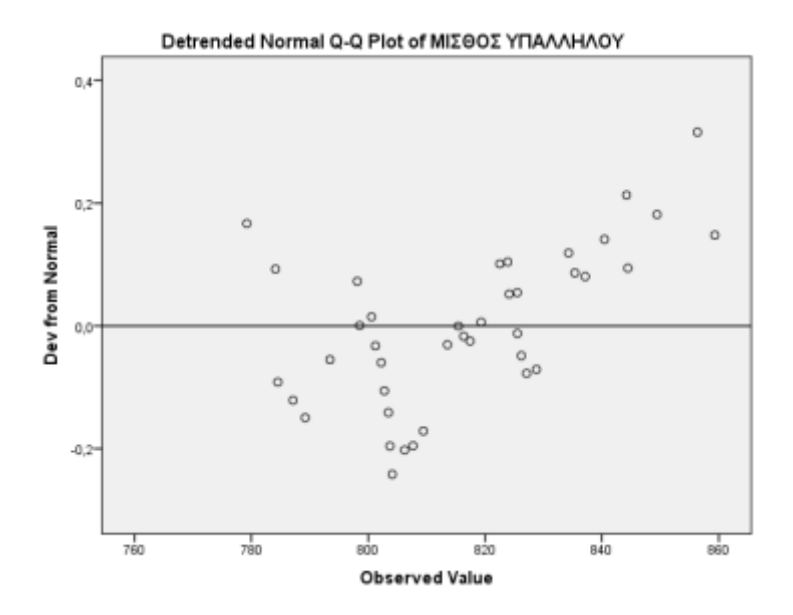

Σε αυτό το διάγραμμα στον άξονα των x βρίσκονται πάλι οι παρατηρούμενες τιμές για την μεταβλητή Salary. Στον άξονα των y βρίσκονται όμως τα αντίστοιχα ποσοστιαία σημεία μιας τυπικής κανονικής κατανομής, η οποία κατασκευάζεται με βάση το μέγεϑος του δείγματος. Αυτό που κοιτάμε σε ένα τέτοιο διάγραμμα είναι τα κυκλάκια να είναι τυχαία κατανεμημένα, μέσα σε μια οριζόντια λωρίδα που σχηματίζεται με άξονα την ευθεία που διέρχεται από το μηδέν του κατακόρυϕου άξονα, και διάμετρο αρκετά μεγάλη ώστε να περιλαμβάνει τα περισσότερα κυκλάκια. Αν ισχύει κάτι τέτοιο δεν έχουμε πρόβλημα κανονικότητας. Αντίθετα, αν τα κυκλάκια δεν είναι τυχαία κατανεμημένα, δηλαδή υπάρχουν πρότυπα (π.χ. y = ax + b, y = ax2 + bx + c) ή συσσωρεύσεις (δηλαδή σε μερικά σημεία υπάρχει μεγάλη πυκνότητα και σε άλλα όχι) τότε υπάρχει πρόβλημα με την κανονικότητα του δείγματος. Στο παράδειγμα μας (παραπάνω σχήμα) βλέπουμε ότι τα κυκλάκια είναι τυχαία κατανεμημένα γύρω από το άξονα που διέρχεται από το μηδέν στον κατακόρυϕο άξονα και επομένως δεν έχουμε πρόβλημα κανονικότητας.